# From PPT to Prezi: Turn bland into spicy hot!

### Kieren Bailey and Annette Melgosa ASDAL Conference 2012

### What is Prezi?

- ➤ "Prezi is a web-based presentation application and storytelling tool that uses a single canvas instead of traditional slides." (Wikipedia.org)
- > The Zooming Presentation Editor
- Http://www.Prezi.com

## **Pricing**

- Edu Enjoy (\$0/year)
  - Core Features
  - o 500 MB Storage Space
  - o Make prezi private
  - Use your own logo
- ➤ Edu Pro (\$59/year) Free for 30 days
  - Core Features
  - o 2 GB Storage Space
  - Make prezi private
  - Use your own logo
  - o Premium Support
  - o Use Prezi Offline

### **Features**

- Pan and Zoom
- > Import Media
- Prezi Viewer iPad App
- Present Online and Offline
- Work Together
- Add Storyline

## **Key Concepts**

**Canvas:** Prezi uses a canvas rather than PPT slides. Everything is on one canvas or screen. The idea behind the canvas is that it provides you with the ability to create an engaging overall design for your presentation turning it into a piece of art. This allows you to tell a story through a visible storyline. In other words, your audience can visualize the entire presentation as opposed to only seeing one slide at a time.

**Frames:** Frames help to group related elements together so that you can focus on one section of your presentation, exploring its various elements before moving on to another section. Frames can visibly surround the elements or be hidden.

**Insert Function:** Insert allows you to insert images, shapes, media, charts and graphs as well as use readymade templates.

**Pan and Zoom:** This is the feature that makes Prezi different from PPT. Since you are working on a canvas, you can create a visually-appealing design wherein some of your presentation elements are larger than others and some are embedded within others. Pan and zoom allows you to move in and out, highlighting the appropriate section at the appropriate time within your presentation.

**Pathways:** You set up your various sections (roughly equivalent to your slides in PPT) on your canvas and then connect them with paths. The presentation then follows this pathway through your various sections. Your pathway need not be linear.

**PPT to Prezi:** There is an import feature that allows you to select a presentation that you have in PPT and import it into a Prezi presentation. It imports each slide of your PPT as a visible frame. Once you have imported all the frames (PPT slides), you can then arrange them as you like on your Prezi canvas. You can run through them linearly as you would your PPT or you can add other Prezi features to the presentation to give the PPT a complete overhaul.

**Zebra:** Each object or frame has its own "Zebra." This function allows you to manipulate that element independently from the rest of the presentation. You can enlarge or decrease size, tilt or turn the element, and edit it as needed.

# **Instructions for Getting Started**

### **Insert Bubble**

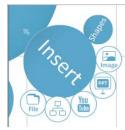

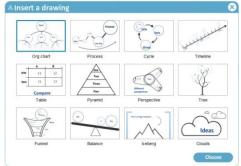

- Insert File
  - o Images, Video, PDF
  - o Supported Video file formats (FLV, F4V, AVI, MOV, WMV, F4V, MPG, MPEG, MP4, M4V, 3GP)
- **Insert Drawing**
- Insert YouTube
  - Click Insert > YouTube
  - Paste YouTube link and click insert OR
  - Paste YouTube link on canvas and click ok
- ➤ Insert PowerPoint
  - o From the bubble menu, click Insert > PPT.
  - o Click on Select File and choose the PPT file you want.
  - o Drag the slides from the sidebar to the canvas, or click Insert all.

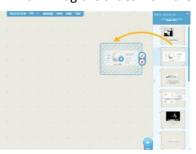

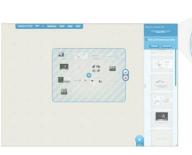

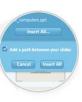

- Insert Image
  - Select files from your computer
  - Supported formats (jpg, png, gif, pdf or swf)
  - From web
    - Can search for an image OR type in a URL
- Insert Shapes

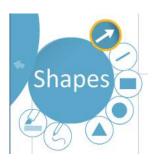

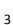

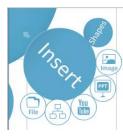

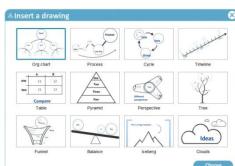

#### **Insert Frame**

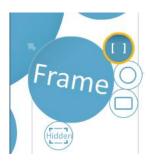

- > If you don't want the frame to show up use hidden.
- > The outline of the circle frame is colored.
- ➤ The whole square is colored when you choose the square frame.
- > You can change the colors by going into Theme and choosing the Theme wizard.

#### **Insert Path**

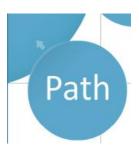

- > To create your path you click on the objects in the order you want.
- > Thumbnails will be added to a sidebar of your path.
- > These thumbnails can be moved if you wish to change your order.